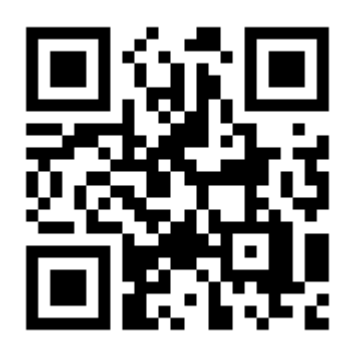

Eller søg på Brain+ CST Assistant I app-store

# INSTALLER PÅ IPAD  $\square$ APP . CST-ASSIS

INDSEND FORSLAG TIL FORBEDRIN

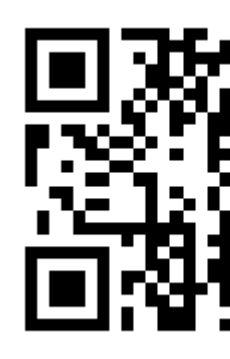

Eller åben t.ly/7-u

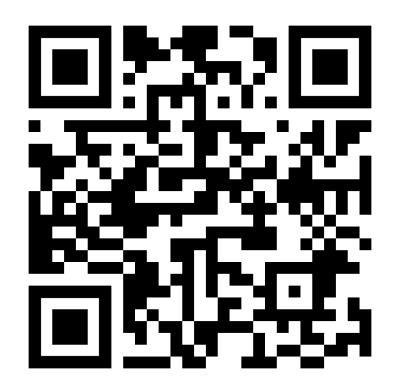

### LINK TIL SUPPORT-SIDE **WWW.BRAIN-PLUS**

MAIL: SUPPORT@BF

TIL DEN LØBENDE SUPPORT I BRUGEN

VORES SUPERBRUGER / K

\_\_\_\_\_\_\_\_\_\_\_\_\_\_\_\_\_\_\_\_\_\_\_\_\_\_\_\_\_\_\_\_\_\_\_\_\_\_

Tilopslagstavlen

## Installer CST-Assistenten På iPad

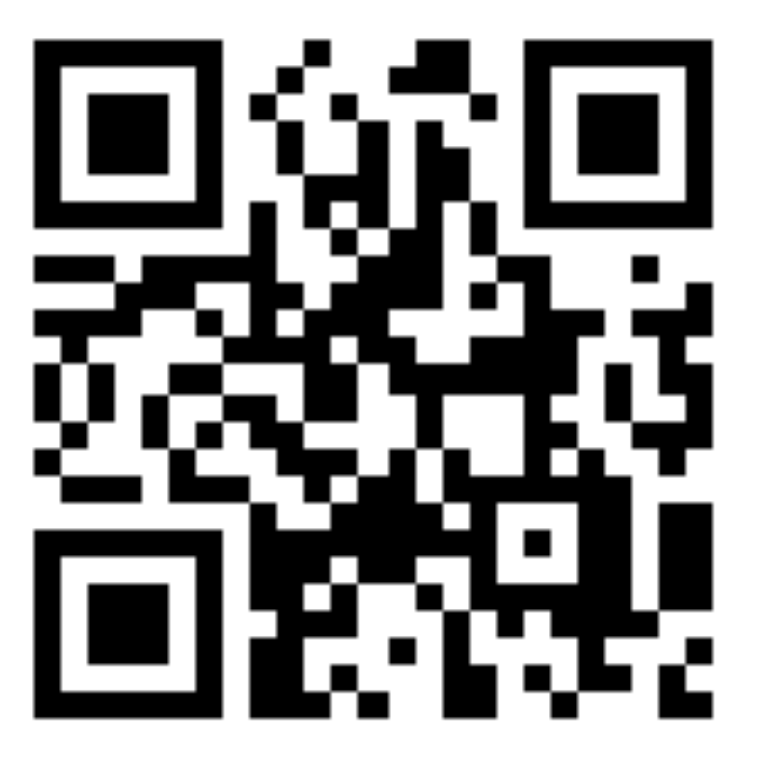

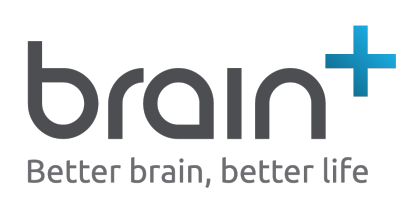

## PC / Browser: App . cst-assistenten . dk

# Installer cst-assistenten På android tablet

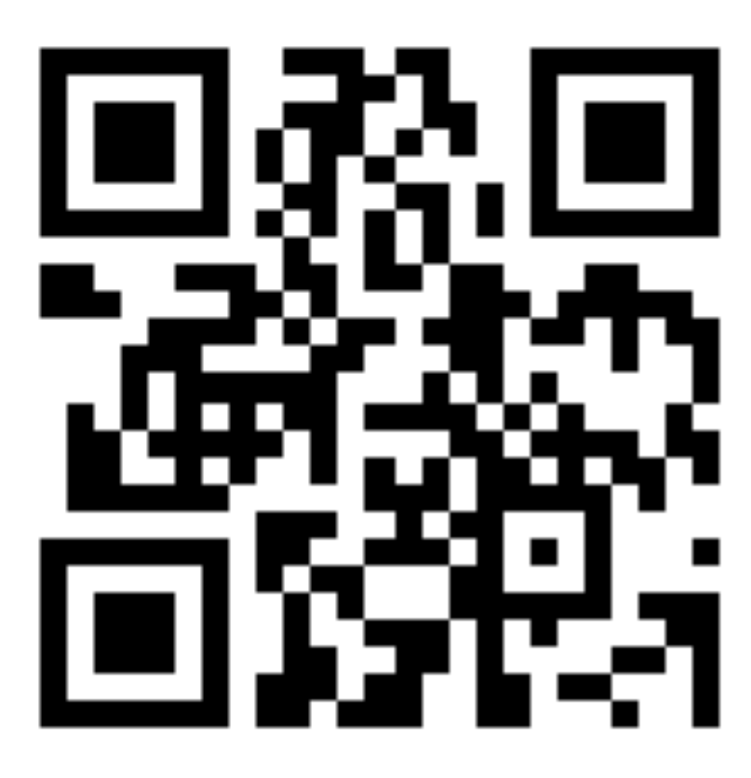

Eller søg på Brain+ CST Assistant I app-store

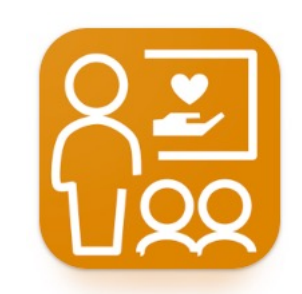

Eller søg på Brain+ CST Assistant I Google Play

### Tilopslagstavlen

- 5) Tryk på "åbn"
- 4) Tryk på "hent"
- 3) Tryk på linket
- over QR koden
- 1) Åbn kamera app'en 2) Hold kameraet hen
- SÅDAN GØR DU:

# PC: App . cst-assistenten . dk

Installer CST-Assistenten PÅ IPAD

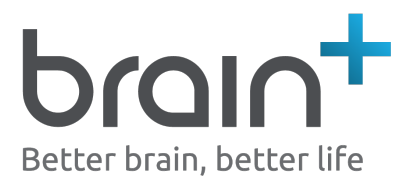

# Installer cst-assistenten På android tablet

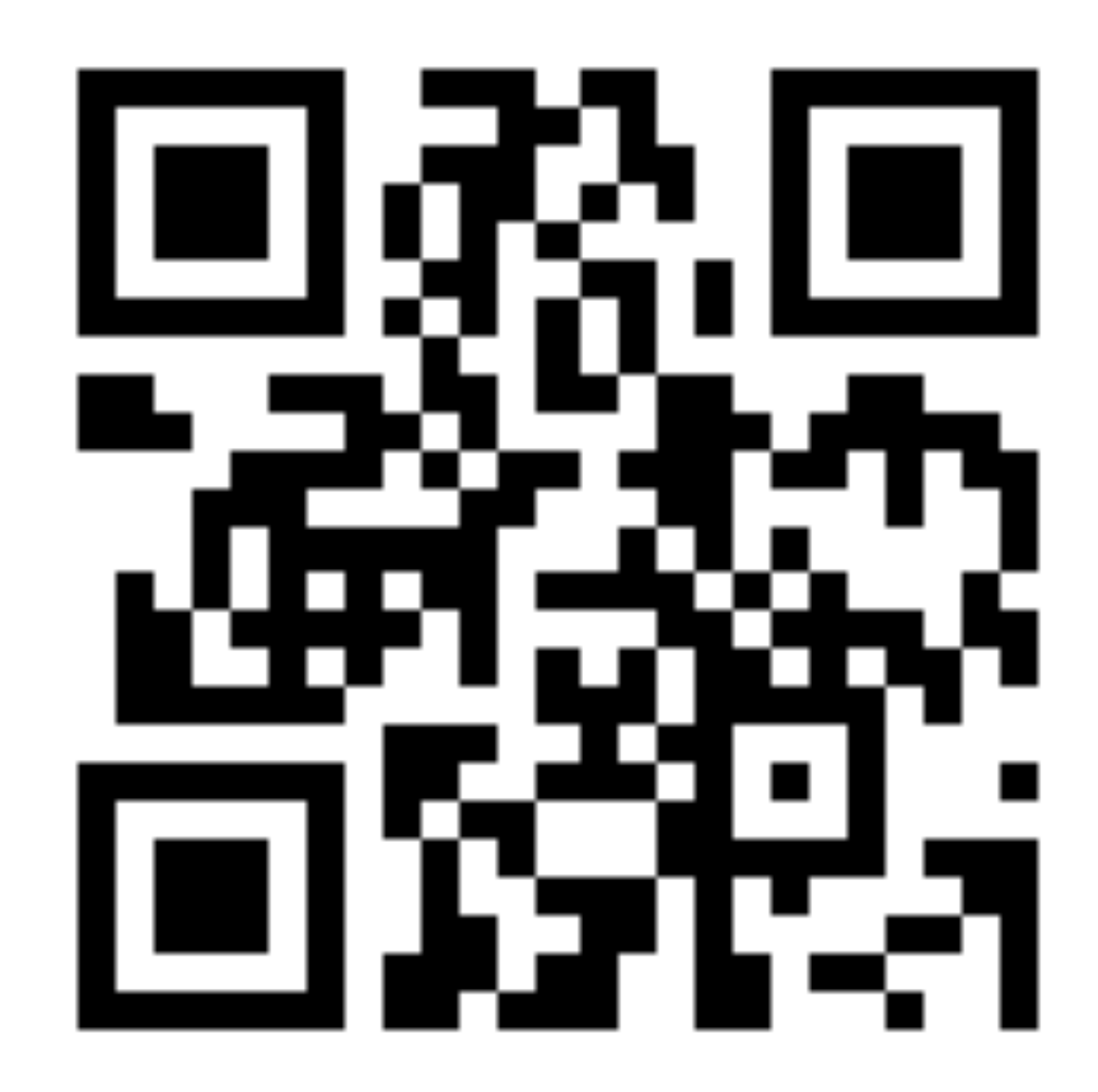

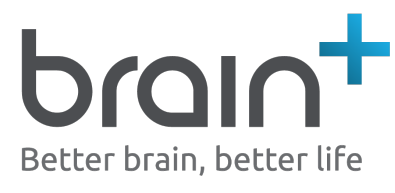

- 5) Tryk på "åbn"
- 4) Tryk på "installer"
- 3) Tryk på linket
- over QR koden
- 2) Hold kameraet hen
- 1) Åbn kamera app'en

SÅDAN GØR DU: